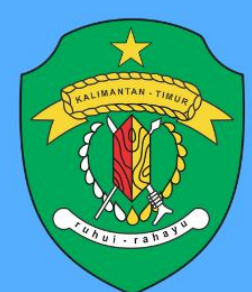

## **BAPPEDA PROV. KALTIM**

# PANDUAN Sistem Analisis Data Perencanaan Pembangunan

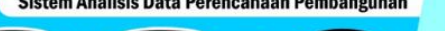

**DISUSUN OLEH** 

Rina Julianti, S.Si, M.Si

**UNTUK PENGGUNA** 

Perusahaan CSR

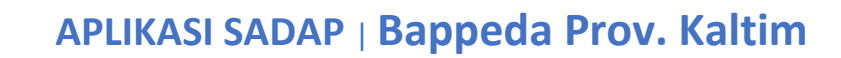

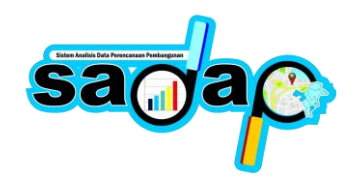

### **PANDUAN**

Aplikasi SADAP mempunyai beberapa fitur diantaranya yaitu Analisis Spasial, Analisis Statistik, Pengelolaan Program Non Pemerintah seperti Program/Kegiatan Perusahaan CSR dan Mitra Pembangunan. Analisis Spasial dan Statistik dapat diakses oleh Organisasi Perangkat Daerah (OPD) Provinsi Kalimantan Timur dan Bidang – Bidang di Badan Perencanaan Pembangunan Daerah Provinsi Kalimantan Timur. Untuk pengelolaan Program/Kegiatan Non Pemerintah dapat diakses oleh Perusahaan CSR dan Mitra Pembangunan. Berikut panduan pengguna untuk melalukan pengelolaan didalam aplikasi SADAP.

#### **1. Homepage Aplikasi**

Homepage aplikasi adalah halaman awal saat masyarakat / pengguna aplikasi mengakses halaman website aplikasi SADAP. Dengan mengetik pada url browse [https://sadap.kaltimprov.go.id](https://sadap.kaltimprov.go.id/) akan diarahkan ke halaman utama/homepage aplikasi SADAP, berikut tampilannya.

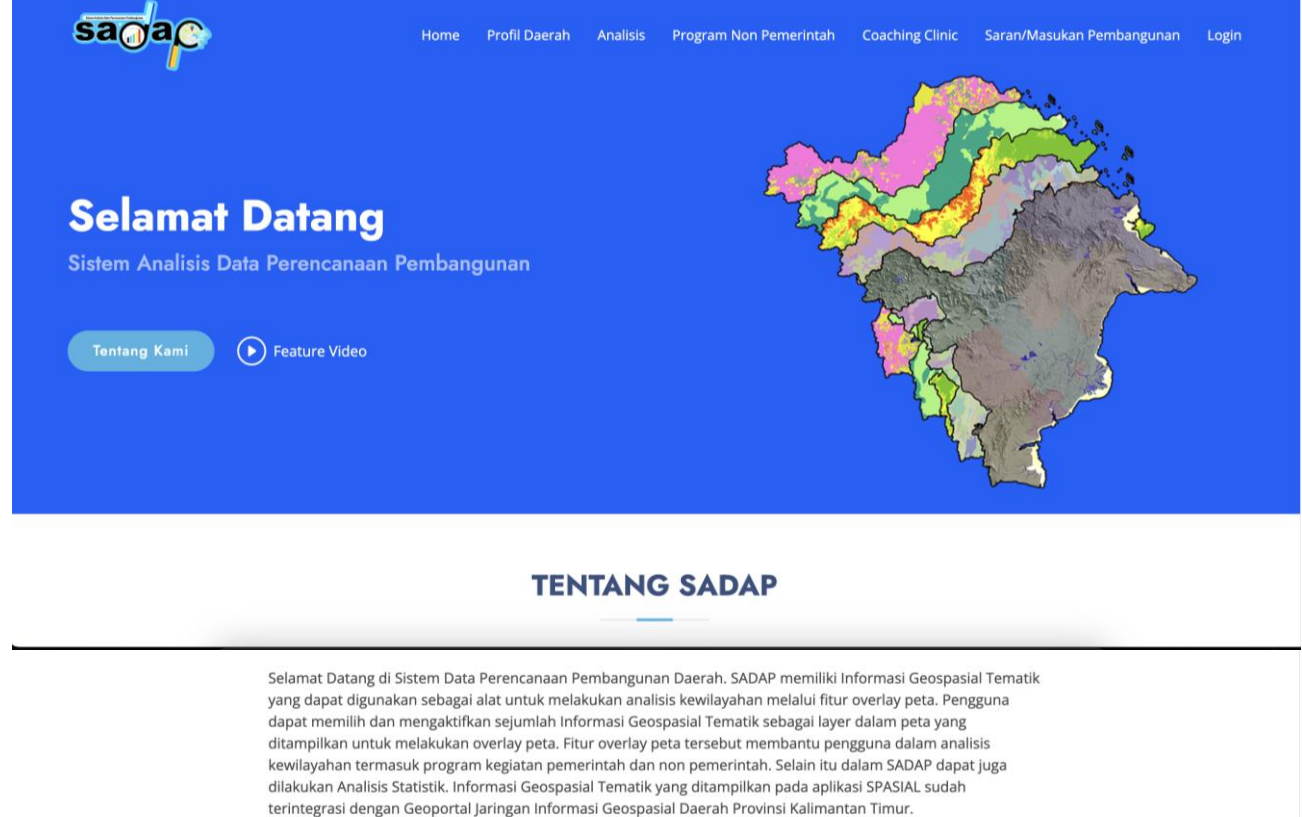

(onedataonemap.kaltimprov.go.id)

Gambar. Homepage Aplikasi SADAP

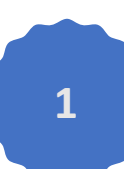

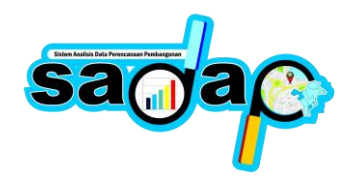

#### **2. Login Aplikasi**

Setiap pengguna yang mengakses aplikasi diharuskan login terlebih dahulu atau melaluu autentikasi mengunakan Email dan Password yang telah terdaftar didalam aplikasi SADAP. Untuk pembuatan user pengguna bisa menghubungi administrator aplikasi SADAP untuk dibuatkan terlebih dahulu. Halaman login bisa diakses dengan mengklik menu login pada pagian atas top menu aplikasi SADAP.

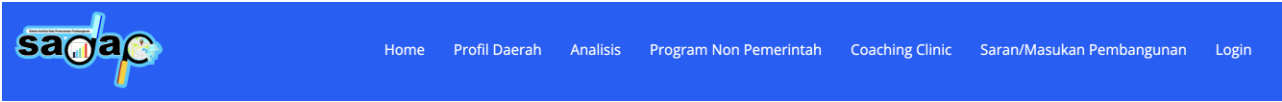

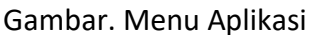

Setelah mengklik menu login, maka akan tampilkan halaman form login seperti dibawah ini, silahkan masuk menggunakan Email dan Password yang sudah diberikan oleh administrator aplikasi SADAP.

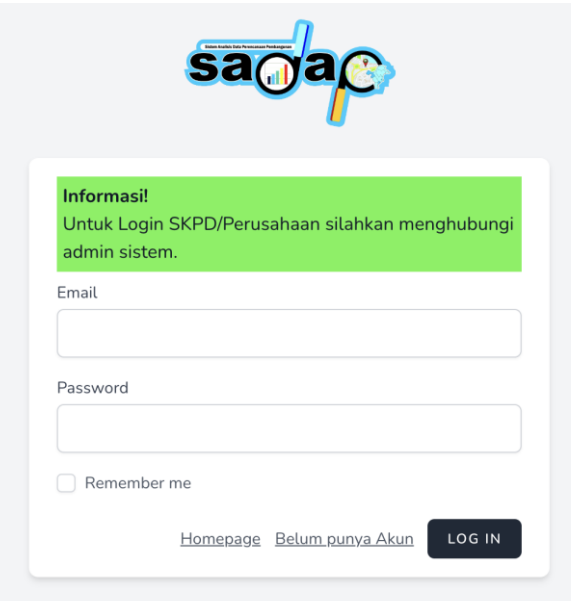

Gambar. Halaman Login

#### **3. Program/Kegiatan CSR**

Program/kegiatan CSR ini diperuntukan untuk perusahaan CSR mendukung program pemerintah. Untuk menginput data program dan kegiatan perusahaan bisa login terlebih dahulu dengan mengklik menu login. Setelah berhasil login, klik menu **Program Non Pemerintah > Program CSR**, akan tampil seperti dibawah ini.

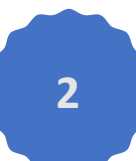

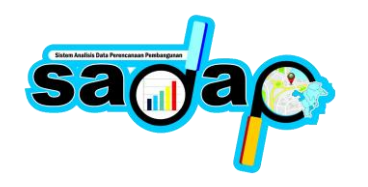

 $\times$ 

Home

#### **Program CSR**

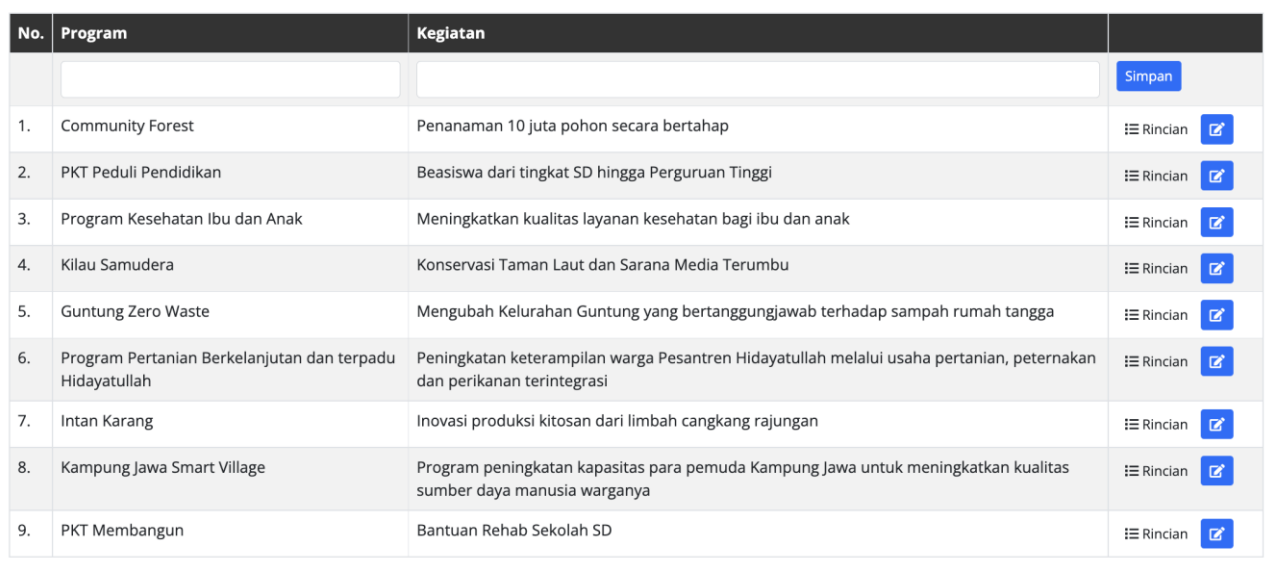

#### Gambar. Program CSR

Untuk menambahkan data program dan kegiatan, isi pada bagian text input didalam table, sesuaikan isian dengan judul dari tabelnya kemudian klik simpan. Setelah data Program Kegiatan ditambahkan Klik **Menu Rincian** pada baris data program kegiatan, akan tampil seperti dibawah ini, isi text input sesuai dengan judul dari tabel tersebut dan klik tambah.

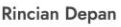

| No.          | <b>Tahun</b> | Output          | Nilai Anggaran Indikatif | Lokasi                                           | <b>Titik Lokasi (* Decimal Degree)</b> |        |
|--------------|--------------|-----------------|--------------------------|--------------------------------------------------|----------------------------------------|--------|
|              |              |                 |                          |                                                  | Koordinat X                            | Tambah |
|              |              |                 |                          |                                                  | Koordinat Y                            |        |
| $\mathbf{1}$ | 2023         | 500,000 Pohon   | 200,000,000,00           | Kaltim, Papua Barat, Gorontalo, Jabar dan Kalbar | <b>?</b> 00000, 00000                  |        |
| 2.           | 2024         | 1,000,000 Pohon | 400,000,000.00           | Kaltim, Papua Barat, Gorontalo, Jabar dan Kalbar | <b>?</b> 00000, 00000                  | î      |
| 3.           | 2026         | 1.250,000 Pohon | 500,000,000.00           | Kaltim, Papua Barat, Gorontalo, Jabar dan Kalbar | <b>?</b> 00000, 00000                  | î      |
| 4.           | 2025         | 1.250,000 Pohon | 500,000,000.00           | Kaltim, Papua Barat, Gorontalo, Jabar dan Kalbar | <b>?</b> 00000, 00000                  | n      |

Gambar. Rincian Program CSR

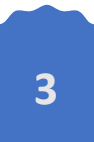